### **Quarantine Library Manager and Resource Manager Materials**

To safely handle resources, districts can enable auto-quarantine for Library Manager and Resource Manager. When a copy or item is checked in, its status becomes In Quarantine. The status automatically becomes Available at the end of the quarantine period. Users with the appropriate permissions can check in or check out items In Quarantine.

⋇

#### **Enable Quarantine**

Destiny Administrators need to enter the number of days to automatically quarantine library or resource items when they are checked in.

- 1. Log in as a Destiny Administrator.
- 2. Select **Setup > Sites** sub-tab.
- 3. Next to the district name, click  $\sum$ .
- 4. In the **Library Management** and/or **Resource Management** section, enter the number of days to **Quarantine returned copies**.

**Note:** Enter a number between 0-99. If you do not want to quarantine checked in materials, enter 0.

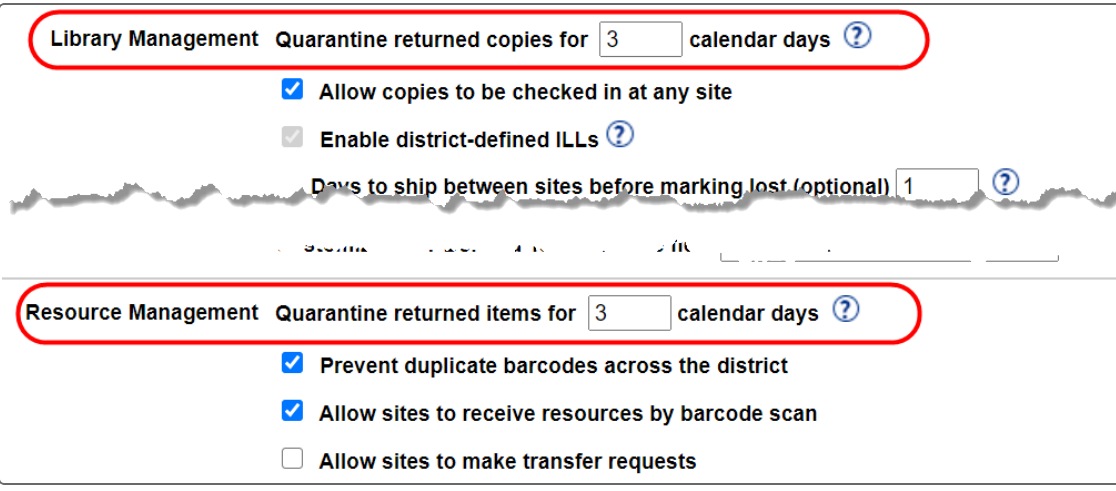

5. Click **Save**.

# **Destiny®**

#### **Override 'In Quarantine' Block Messages**

You can give users the ability to check in quarantined items to make them available or to check out items with a status of In Quarantine before the quarantine is over.

⋇

- 1. Log in as a Destiny Administrator or Site Administrator.
- 2. Select **Admin > Access Levels**.
- 3. For the access level you want to edit permissions, click **2.** The permissions for the selected access level appear.
- 4. Do one or both of the following:

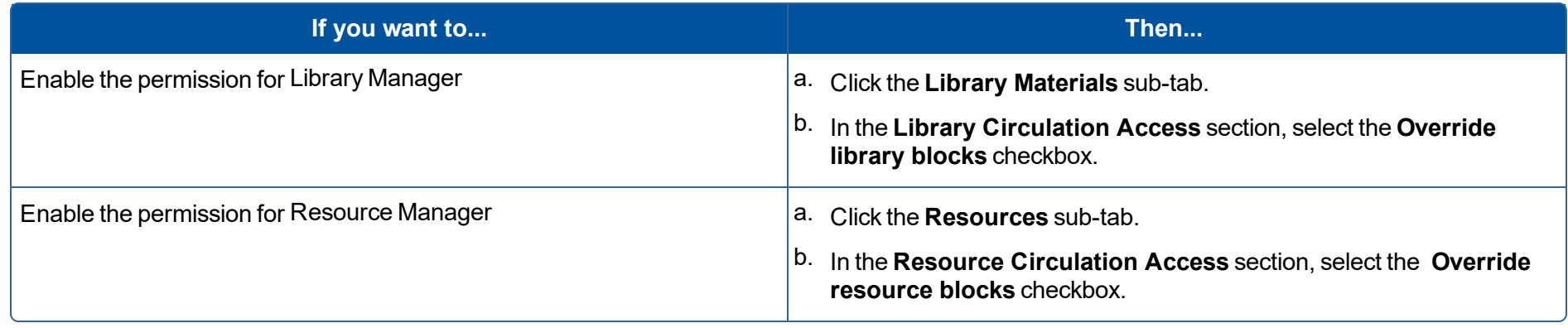

### 5. Click **Save**.

# **Destiny®**

#### **Circulate 'In Quarantine' Items**

When items are checked in, their status becomes In Quarantine for the number of days set by the Destiny Administrator.

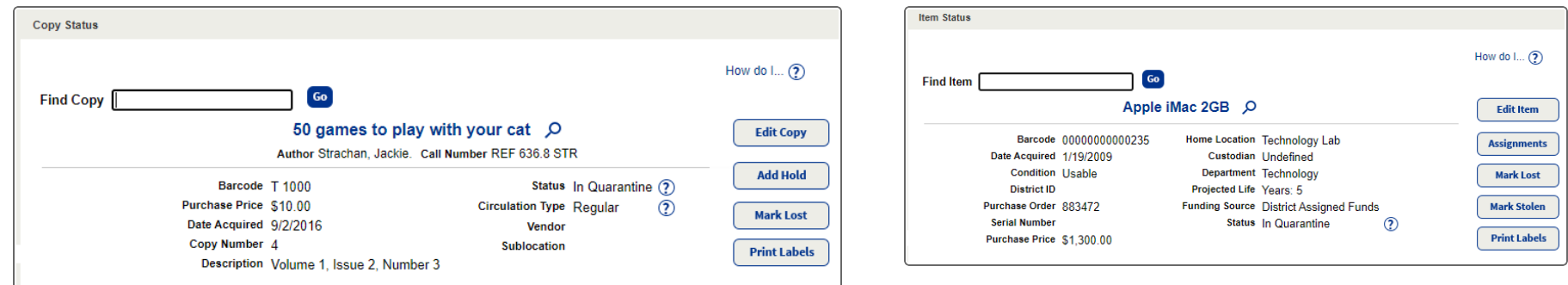

⋇

With the *Override library blocks* and/or the *Override resource blocks* permissions, you can check in the item before the quarantine period ends to make it available. You can also check out an item with an In Quarantine status, and override the block message that appears. Without the permission, you cannot complete either transaction.

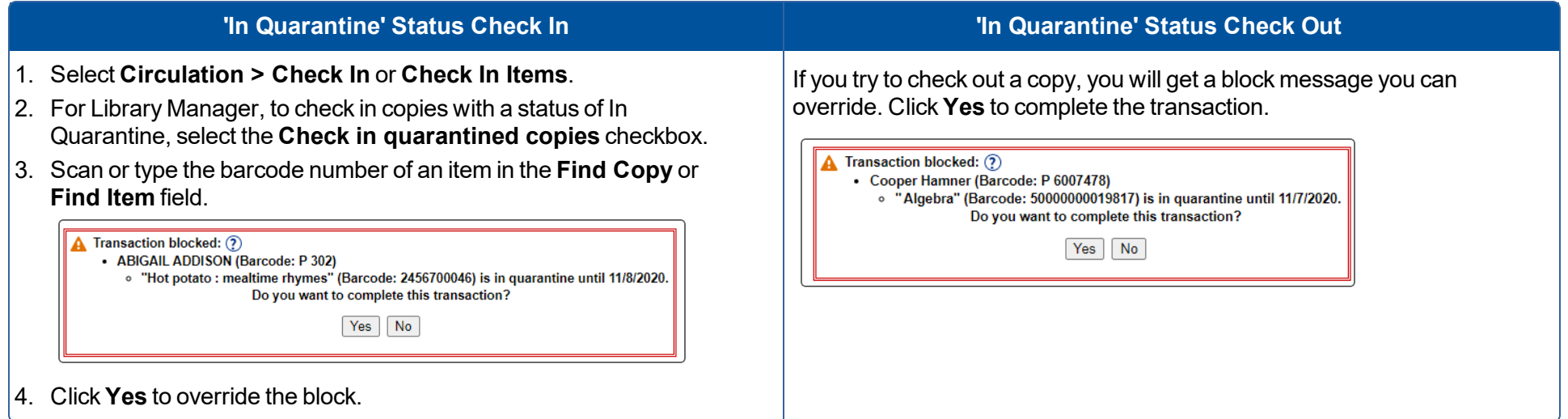